# Panasonic

# Network Card for Ethernet Quick Installation Guide Model No. **KX-PNB2**

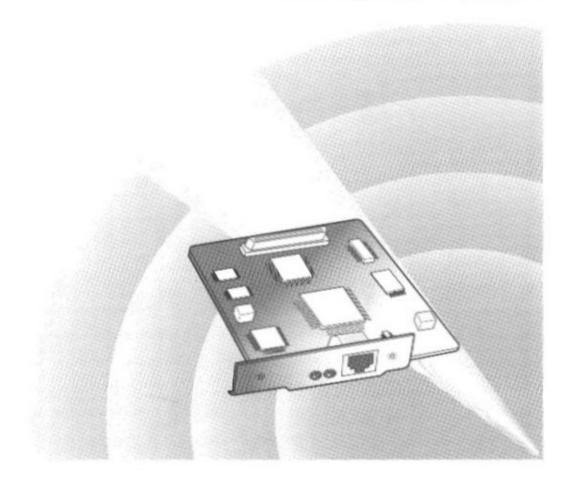

This guide is intended only to cover the general steps in connecting your printer to a network. Please read this guide first.

For further details on a particular subject, please read the KX-PNB2 User's Guide on the printer's CD-ROM.

Please carefully read this guide and keep this documentation in a safe place for future reference.

#### Thank you for purchasing the Panasonic Network Card for Ethernet, KX-PNB2.

This Network Card for Ethernet (hereafter Network Card) KX-PNB2 is designed for using with the Panasonic Laser Printer KX-P7500 Series.

If you purchased the Network Card as an option, the serial number is located on the label on the Network Card. For your convenience, record this number below and keep this book along with your proof of purchase, in the event of a theft or for future reference.

| MODEL NO. KX-PNB2 | NAME OF RESELLER   |
|-------------------|--------------------|
| SERIAL NO         | _ DATE OF PURCHASE |

You can set up the Network Card by using printer's operator panel display or Network Setup Tool. And also you can set it up by using a web browser such as Netscape Navigator or Microsoft Internet Explorer since the Network Card supports the HTTP server.

For instructions on how to set up the Network Card using Network Setup Tool or the web browser, refer to Appendix on page 31.

- Microsoft, MS-DOS, Windows and Windows NT are either registered trademarks or trademarks of Microsoft Corporation in the United States and/or other countries.
- NetWare® is a registered trademark of Novell, Inc., in the United States and other countries.
- Netscape Navigator is a trademark of Netscape Communications Corporation.
- IPX<sub>TM</sub> and IPX/SPX<sub>TM</sub> are trademarks of Novell, Inc.
- UNIX is a registered trademark of The Open Group in the United States and other countries.
- Macintosh® is a trademark of Apple Computer, Inc.
- · Acrobat is a trademark of Adobe Systems Incorporated.
- All other acknowledgments are trademarks or registered trademarks of their respective holders.

Screen Shot(s) reprinted with permission from Microsoft Corporation.

The instructions are subject to change without notice.

© Kyushu Matsushita Electric Co., Ltd. 2000

# Contents

# Before You Start

| Features                   | <br>- | <br>- | 4 |
|----------------------------|-------|-------|---|
| Instructions on the CD-ROM | <br>- | <br>- | 4 |
| Unpacking                  | <br>- | <br>- | 5 |

# Installation

| Installing the Network Card5 | 5 |
|------------------------------|---|
|------------------------------|---|

# Setup

| Selecting the Network Print Method11             |
|--------------------------------------------------|
| Printing Directly from a Computer 13             |
| Printing through the Shared Computer (Server) 25 |

# Appendix

| By Using the Network Setup Tool 31 |  |
|------------------------------------|--|
| By Using the Web Browser 31        |  |

# Features

- Supports 100Base-TX and 10Base-T
- · Supports the following operating systems
  - Windows® 95\*1/Windows 98\*2/Windows NT 4.0\*3
  - NetWare 3.x/NetWare 4.x/NetWare 5.0
  - Generic Unix System V Release 3.x, Generic Unix System V Release 4.x, SCO Unix 5.x, SUN OS 5 (System V, Solaris 2.x), HP-UX (Rel 9.x & Rel 10.x), SUN OS 4 (BSD, Solaris 1.x), Linux
  - Macintosh 7.5x, 7.6x, 8.x, 9.0
- · Supports the following print protocols
  - Windows IP Peer-to-Peer Printing
  - Windows IPX Peer-to-Peer Printing
  - Windows DLC Peer-to-Peer Printing
  - LPR
  - PSERVER
  - NetWare Printing (PSERVER/RPRINTER in NDS and/or Bindery Mode)
- · Supports the following network protocols
  - TCP/IP –IPX/SPX
  - DLC/LLC -AppleTalk
  - DHCP –BOOTP
  - RARP -SNMP/MIB
  - HTTP
- \*1 Microsoft® Windows® 95 operating system (hereafter Windows 95)
- \*2 Microsoft® Windows® 98 operating system (hereafter Windows 98)
- \*<sup>3</sup> Microsoft® Windows NT® Workstation operating system and Microsoft® Windows NT® Server network operating system Version 4.0 (hereafter Windows NT 4.0)

# Instructions on the CD-ROM

This Quick Installation Guide describes how to set up the network in Windows 95/Windows 98/ Windows NT 4.0.

Please refer to the KX-PNB2 User's Guide on the printer's CD-ROM for detailed information on other network environment setup, troubleshooting, etc.

To open the file, perform the following steps after installing the Acrobat Reader program by referring to the printer's Setup Guide.

- (1) Insert the CD-ROM in your CD-ROM drive.
- (2) Double-click the Manual folder and English folder.
- (3) Double-click the pnb2.pdf.

Installation

# Unpacking

If you purchased the Network Card as an option, make sure that the following items are included. Report damage or shortages to the reseller from where the Network Card was purchased.

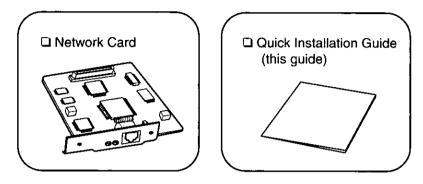

#### IMPORTANT

• Save the original carton and packing materials for future shipping and transporting of the Network Card.

# Installing the Network Card

#### IMPORTANT

- To prevent damage, be sure to turn OFF the printer when installing/uninstalling the Network Card.
- Before installing the Network Card you should discharge any static electricity by touching any exposed metal surface on the printer, while the printer is still plugged in to a grounded AC outlet.
- Do not touch any electrical components on the surface of the board to avoid static electricity.
- Use a shielded cable when using a 100 Base-TX/10 Base-T (RJ-45 type) port to ensure emission compliance.
- Do not remove the components which are not indicated.

## To remove the printer cover

See the "IMPORTANT" on page 5.

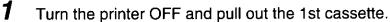

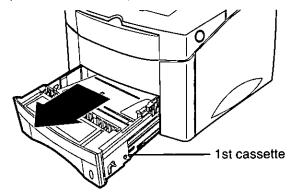

**2** Unplug the power cord and disconnect any cables connected to the connectors on the back of the printer.

3 a) Open the rear cover.b) Remove the two screws from the back of the printer.

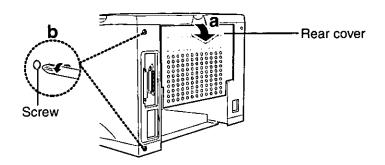

4 a) Pull tab to release the printer cover.b) Slide printer cover towards back of the printer.

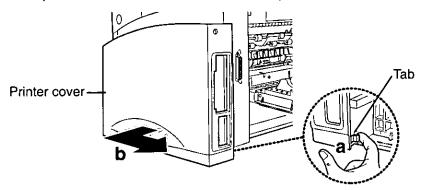

**5** a) Rotate the printer cover away from the printer.**b**)Lift the printer cover away.

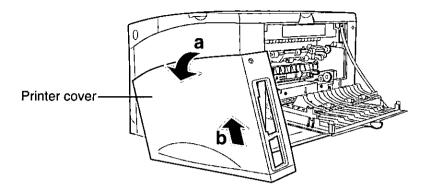

**6** Remove the five screws from the metal plate covering the control board, then remove the plate.

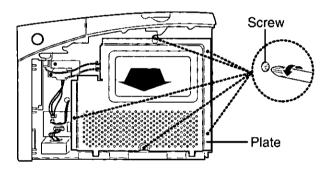

# To install the Network Card

**1** Remove the two screws from the metal plate covering the opening for the cable connector.

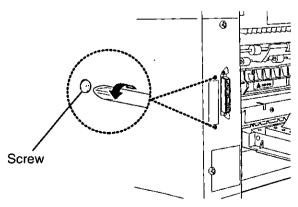

**2** Remove the plate.

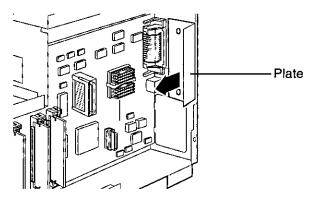

**3** Insert the connector on the Network Card into the network card connector on the printer control board until it is completely in place.

The two connectors should fit snugly together.

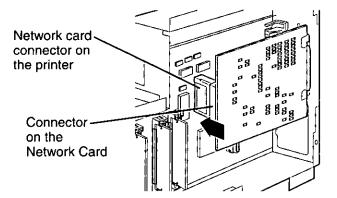

**4** Gently tighten the two screws to secure the Network Card to the printer control board.

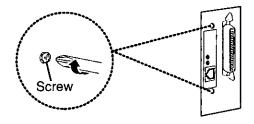

4

# To install the printer cover

5

- a) Replace the top screw loosely and hang the plate on it.
  - **b)** Tighten the other four screws.
  - c) Tighten the top screw.

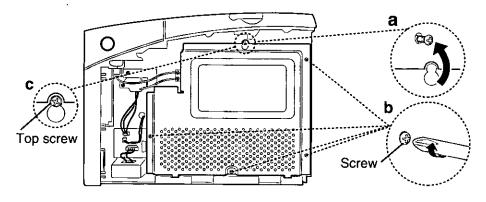

**6** Stand the clips on the connector to avoid hiding them behind the printer cover.

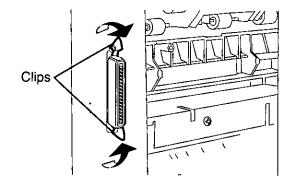

7 Set the bottom of the printer cover onto the printer. Make sure the bottom tabs on the printer cover fit into the corresponding slots in the printer.

Rotate the cover up towards the printer.

Slide the cover toward the front of the printer until it clicks into place.

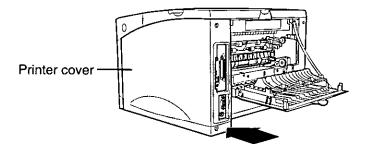

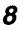

a) Gently tighten the two screws.

b)Close the rear cover.

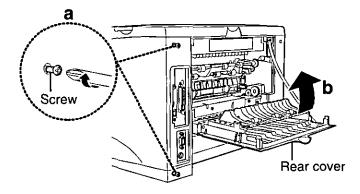

- **9** Replace the 1st cassette, then reconnect any interface cables and power cord.
- **10** Connect a twisted-pair network cable (not supplied) to the RJ-45 port.

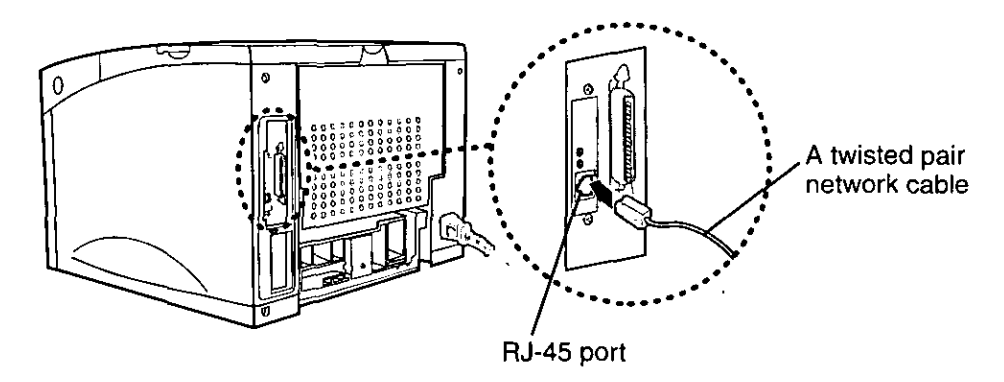

**11** Turn ON the printer.

#### NOTES

- The top green LED comes on when the cable is connected to the port on the Network Card.
- After booting, the bottom green LED should blink irregularly and the top green LED should come on continuously.

### 11

# Selecting the Network Print Method

There are two ways of network printing. You may need to contact your network administrator to select it.

- Printing directly from a computer
- Printing through the shared computer (server) (page 12)

# Printing directly from a computer

A print job of a computer is transferred directly to the Network Card (printer). This method is recommended for a small network and has the advantage of fewer setup steps. However, as the network gets larger, there will be more network traffic causing longer waiting status for the print jobs to be printed.

Firstly, select a network protocol which you are using or want to use.

Secondly, select the printing method.

### When using TCP/IP protocol:

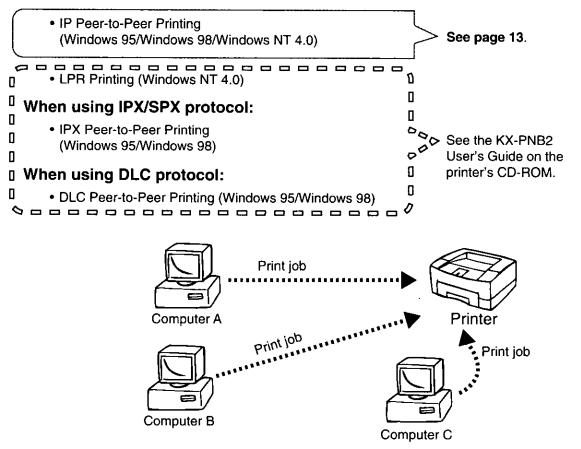

Selecting the Network Print Method

# Printing through the shared computer (server)

A print job of a computer (client) is transferred to the Network Card (printer) by the shared computer (server). This method requires a server and is recommended for a larger networks because it lets the server manage the flow of print data and provides faster printing. In addition, the setup will be easy with more computers connected in the future.

Firstly, select a network protocol which you are using or want to use on the shared computer (server). Secondly, select the printing method.

### When using TCP/IP protocol:

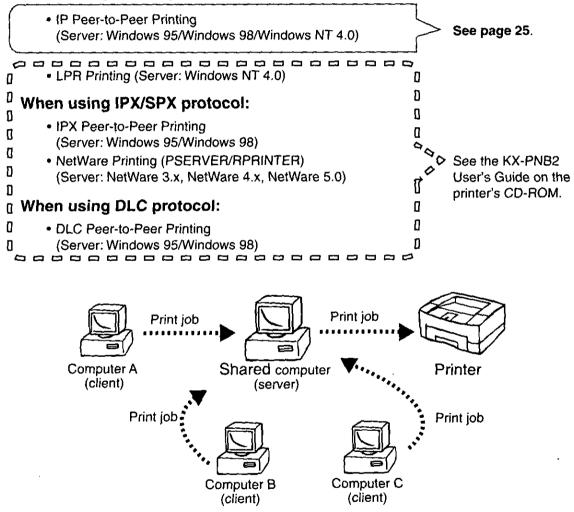

# **Printing Directly from a Computer**

The network printing is configured in the following outline order.

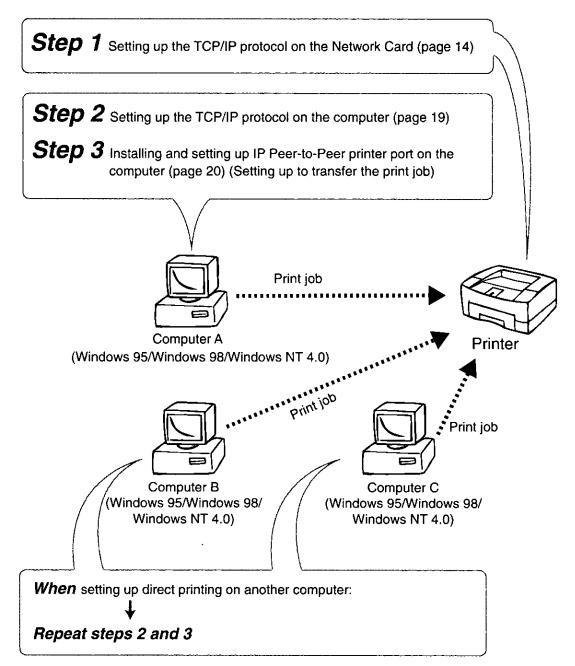

# Step 1: Setting up the TCP/IP protocol on the Network Card

The setting up of IP address, Subnet Mask and Default Gateway are required for the Network Card. Normally there are two ways to set up these addresses. You may need to ask your network administrator about the set up of these addresses.

- By using the DHCP server
- By using the printer's operator panel display

#### By using the DHCP server

This Network Card supports DHCP server. Therefore, it is possible to assign the IP address, etc. automatically from the DHCP server.

### Notes

- In case of the factory default, once the IP address, etc. is assigned, it will be kept in the printer's memory. When the printer is turned on again, the Network Card attempts to obtain the same IP address, etc. But if the DHCP server has already lent this address to other device, a different IP address, etc. will be assigned.
- The IP address assigned from a DHCP server has either limited or infinite lease term. It is recommended to use Infinite lease with this Network Card. The Network Card does not ask for an extension of the lease even if its IP address has a limited lease term. If the infinite IP address is assigned, the lease term is terminated when the printer is turned off.

### By using the printer's operator panel display

If the administrator manages the IP address, ask your network administrator for the values. If not, decide the value by referring to the example below.

The IP address must be unique on every network computer and device. The Subnet Mask must be the same on all network computers and devices.

Example: Assigning the IP address, Subnet Mask and Default Gateway.

| IP Address:      | 10.x.x.x (For x, you can choose any number from 0 - 255 except 0.0.0.0 and 255.255.255.255) |
|------------------|---------------------------------------------------------------------------------------------|
| Subnet Mask:     | 255.000.000.000                                                                             |
| Default Gateway: | Not required.                                                                               |

### Νοτε

 It is recommended to select "DLC Peer-to -Peer printing" if you use Windows 95/ Windows 98 and you have trouble setting up the IP address values. Its settings are comparatively easy.

Setup

**1** Make sure "READY" appears on the printer's operator panel display.

READY

**2** Press **ON LINE/CONTINUE** button.

OFFLINE

3

Press MENU O button until "NETWORK MENU" appears.

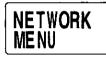

4

Press ITEM O button until "CFG NET NO \*" appears.

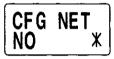

**5** Press VALUE <sup>O</sup> button, then ENTER/CANCEL button.

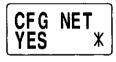

6

Press ITEM O button until "CFG TCP NO \*" appears.

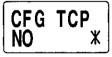

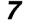

Press VALUE  $\dot{O}$  button, then ENTER/CANCEL button.

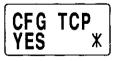

8 Press ITEM O button.

9

If "YES" appears, press VALUE  $\overset{\bullet}{ ext{O}}$  button, then ENTER/CANCEL button.

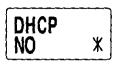

10 Press ITEM O button.

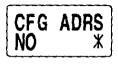

**11** If "NO" appears, press VALUE O button, then ENTER/CANCEL button.

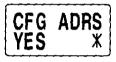

12 Press ITEM O button.

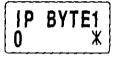

- 13 Enter the leading 3 digits of the IP Address. (To decide the value, see the Example on page 14.)
  - Pressing the VALUE O button once will increase the value by one. (if you keep pressing the button, the value will continue to increase.)
  - Pressing the  $\hat{O}$  VALUE button once will decrease the value by one. The value is set at 255 after 0.

(if you keep pressing the button, the value will continue to decrease.)

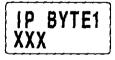

14 Press ENTER/CANCEL button.

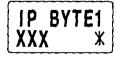

Setup

15 Repeat steps 12 to 14 three times to finish entering value of the IP address.

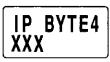

16 Press ENTER/CANCEL button.

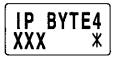

17 Press ITEM O button.

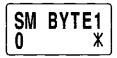

- 18 Enter the leading 3 digits of the Subnet Mask. (To decide the value, see the Example on page 14.)
  - Pressing the VALUE  $\stackrel{\star}{\bigcirc}$  button once will increase the value by one. (if you keep pressing the button, the value will continue to increase.)
  - Pressing the O VALUE button once will decrease the value by one. The value is set at 255 after 0. (if you keep pressing the button, the value will continue to decrease.)

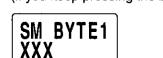

19 Press ENTER/CANCEL button.

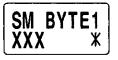

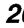

20 Repeat steps 17 to 19 three times to finish entering value of the Subnet Mask.

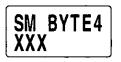

21 Press ENTER/CANCEL button.

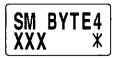

22 Press ITEM O button.

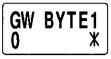

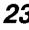

23 Enter the leading 3 digits of the Default Gateway. (To decide the value, see the Example on page 14.)

- Pressing the VALUE  $\stackrel{\bullet}{\bigcirc}$  button once will increase the value by one. (if you keep pressing the button, the value will continue to increase.)
- Pressing the  $\bar{\bigcirc}$  VALUE button once will decrease the value by one. The value is set at 255 after 0.

(if you keep pressing the button, the value will continue to decrease.)

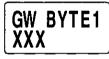

24 Press ENTER/CANCEL button.

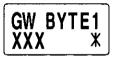

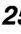

25 Repeat steps 22 to 24 three times to finish entering value of the Default Gateway.

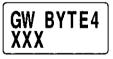

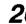

26 Press ENTER/CANCEL button.

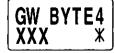

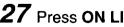

27 Press ON LINE/CONTINUE button.

Setup

# Step 2: Setting up the TCP/IP protocol on the computer

To use IP Peer-to-Peer printing directly from the computer, the TCP/IP protocol must be installed and set up on the computer.

If the TCP/IP protocol is used on the computer, proceed to "Step 3: Installing and setting up IP Peerto-Peer printer port on the computer" on page 20.

If not, install the TCP/IP protocol by referring to the Help menu for Windows 95, Windows 98 or Windows NT 4.0. The IP Address, Subnet Mask and the Default Gateway must be assigned when installing it. Set them using one of the following two ways.

If the TCP/IP protocol setting in the Network Card is set from the DHCP server, proceed to "Setting from the DHCP server" below. If it is done by using printer's operator panel display, proceed to "Setting by direct entering" below.

### Setting up from the DHCP server:

If the administrator manages the network at the DHCP server, each address is automatically assigned from the DHCP server.

### Setting up by direct entering:

If the administrator manages the IP address, ask your network administrator to confirm the values, and then enter them. If not, decide the value by referring to the example on page 14, and then enter them.

### Νοτε

- Make sure step 1 and step 2 (page 14 to 19) are set correctly.
  - (1) On Windows 95/Windows 98/Windows NT 4.0, click **Start**, select **Programs** and click **MS-DOS Prompt**.
  - (2) Type ping, press the space key, then enter the IP address. [Example] >ping 179.40.0.5
  - (3) Press Enter.

If "Reply from XXXXXXXXXX" message is displayed on the screen, the addresses have been set correctly. If not, those are not set correctly, and you should go back to "Installing the Network Card" on page 5.

# Step 3: Installing and setting up IP Peer-to-Peer printer port on the computer

#### Installing the printer driver

If the printer driver has not been installed, install it by the CD-ROM supplied with the printer. For detailed instructions, see the printer's Operating Instructions on the CD-ROM.

### Νοτε

• If installing the PostScript printer driver, select "Local printer" when a message to select local printer or network printer appears. And select LPT1 when available port list appears.

#### Installing IP Peer-to-Peer printer port

1 Insert the CD-ROM in your CD-ROM drive.

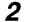

Click English and click Network Utilities.

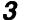

Select a printer model and click Select.

- 4 Click Next> three times.
  - If installing the Network Setup Tool as the same time, click Full.

| Satup Type                            |                                                                                                    | < |
|---------------------------------------|----------------------------------------------------------------------------------------------------|---|
|                                       | Click the type of Setup you prefer, then click<br>Next.<br>Full<br>Description<br>Installation only port monitor for printing<br>through network. |   |
| · · · · · · · · · · · · · · · · · · · | Keack Next > Cancel                                                                                                    |   |

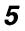

Click Next>.

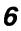

Quit all applications and click **Finish**. Your computer will be restarted.

### Setting up IP Peer-to-Peer printer port

### <When the computer is Windows 95/Windows 98>

The following windows are for Windows 98.

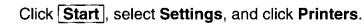

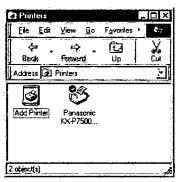

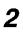

1

Click the printer with the Network Card installed and right-click.

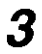

### Click Properties.

| General                   | 7500 Series PULIS Properties TXX<br>Deteb Series Deteb Series |
|---------------------------|---------------------------------------------------------------|
|                           | xaric KX-P7500 Serves PCL6                                    |
| Comment<br>Separator page | (incne) T Browns                                              |
|                           |                                                               |
|                           |                                                               |
|                           | First Lett Page                                               |
|                           | Or. Carcel A grand Here                                       |

4 Click the **Details** tab.

- 5
- Click Add Port ....

| Add Port                                                                                                    | ? ×    |
|----------------------------------------------------------------------------------------------------|--------|
| Select the type of port you want to add<br>Select the type of port you want to add<br>Specify the network path to the printer: | Browse |
| C: Other<br>Click the type of port you want to add                                                                             |        |
| ECPNB2 Network Printer Port<br>Local Port                                                                                      |        |
| [                                                                                                    | Cancel |

6

Click on the Other button.

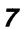

Click KX-PNB2 Network Printer Port and click OK.

| dd port                   |                  |               |
|---------------------------|------------------|---------------|
|                           |                  |               |
| Printer Name              | MAC Address      | IP Address    |
| <b>(j</b> KXP0000f0a047cd | 0000F0A047CD     | 179.40.15.220 |
| [4][                      |                  |               |
| Enter Port Name:          |                  |               |
| Add New Prink Server To L | ist <u>H</u> elp | OK Cancel     |

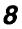

Click the printer with the Network Card from the list and click **OK**.

| Panasonic KX-P7500 Series PC16 Properties       |
|-------------------------------------------------|
| Bredara Dotale Shang Break & Weamark            |
| Panasone 1X.P7500 Series POL6                   |
| Print to the Islowing port.                     |
| CKP0000I0a047cd (ICK-PNB2 Network Pr - Add Port |
| Pini yang the following driver                  |
| Panasonic KX-P7500 Series PCL6 V New Driver     |
| Capture Port                                    |
| Timeoul settings                                |
| Noi gelected                                    |
| Transmission retry records                      |
| Sped Settings.                                  |
| OK Concel Scott Here                            |

**9** Click **OK**.

#### <When the computer is Windows NT 4.0>

- 1 Click **Start**, select **Settings**, and click **Printers**.
- 2 Click the printer with the Network Card installed and right-click.
- **3** Click **Properties**.
- 4 Click the **Ports** tab.

| A                                    | KX-P7500 Series PCL   | Security] 🥝 Parter]      |  |
|--------------------------------------|-----------------------|--------------------------|--|
| fant to the todowing<br>thecked port | (poit(s): Documents w | d part to the first free |  |
| Port                                 | 1 Description         | Printer (*               |  |
| PI LPI 1:                            | Local Port            | Panasonic KX-P75         |  |
|                                      | Local Port            |                          |  |
| 🗆 ហារ                                | Local Port            |                          |  |
| 🗆 сам1:                              | Local Port            |                          |  |
| 🗆 сомг                               | Local Port            | 8                        |  |
| 🗆 сомз                               | Local Port            | 8                        |  |
| C mus                                |                       |                          |  |
| Add Port                             | Delete Por            | tConfigure Port          |  |
| ] (p.c <sup>.,</sup> 03 not          | ي<br>چېرونونه د       |                          |  |
| Epable printer p                     | ocing                 |                          |  |
|                                      | -                     |                          |  |
|                                      |                       |                          |  |

5 Click Add Port......

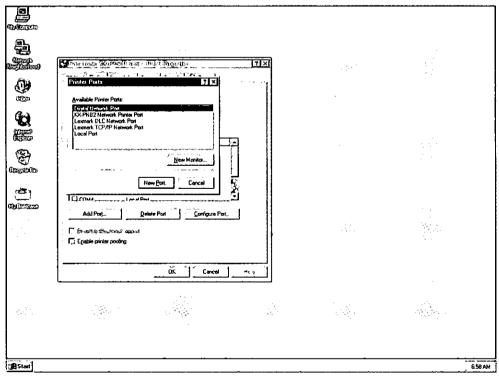

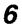

Click KX-PNB2 Network Printer Port from the [Available Printer Ports:], and click New Port...].

| rinter Name               | MAC Address  | IP Address    |
|---------------------------|--------------|---------------|
| KX P0000r0a047cd          | 0000F04047CD | 179 40.15 220 |
|                           |              |               |
|                           |              |               |
|                           |              | 1726785421    |
| 4   .<br>Inter Port Name: |              | 1456998528    |

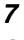

Click the printer with the Network Card from the list and click OK.

8 Click Close.

| General Ports | P2500 Series PCL6 Pro<br>Schedufing Sharing Sec<br>in rX-P7500 Series PCL6 |                                                                                                    |              |
|---------------|----------------------------------------------------------------------------|----------------------------------------------------------------------------------------------------|--------------|
| checked port  | ng portja). Documenta «Öp                                                  |                                                                                                    |              |
| Pat           | Descapson                                                                  | Person                                                                                                    | 1            |
| D COM1:       | Local Port                                                                 | 1                                                                                                    |              |
| CD CDM2       | Local Port                                                                 | , second second s | e.<br>1      |
| ССМ3          | Local Port                                                                 | 1                                                                                                    | 1            |
| CI COM4       | Local Port                                                                 | i i                                                                                                    | 1            |
| D FLE:        | Local Port                                                                 |                                                                                                    | 1            |
| × X+0000      | 47od KX-PN82 Network _                                                     | ·                                                                                                    | 1            |
| Add Post      | -                                                                          | Contraise Por.                                                                                                    | ]            |
|               | 0                                                                          | Carcel                                                                                                    | <u>^</u> t र |

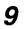

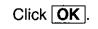

# Printing through the Shared Computer (Server)

The network printing is configured in the following outline order.

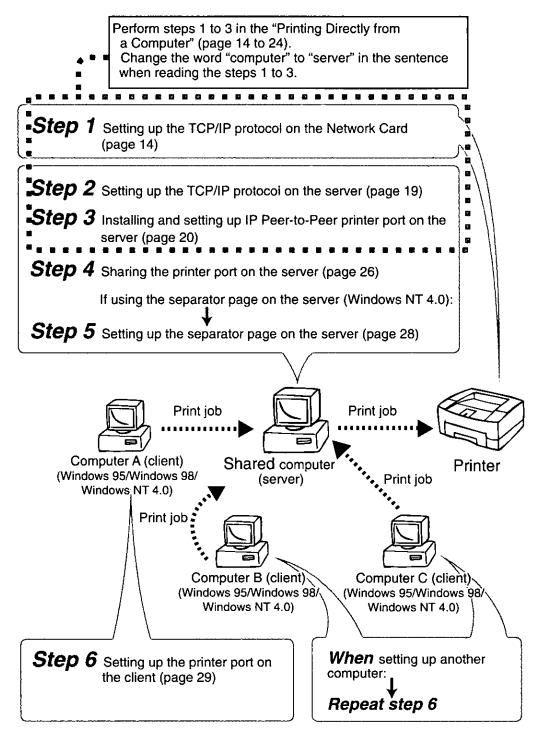

# Step 4: Sharing the printer port on the server

### Note

• If the **Sharing** tab does not appear during the setup, click **Network Computer** and in the **Properties** window, set up printer as shared. For more information, refer to Help menu for Windows 95/ Windows 98/ Windows NT 4.0.

#### <When the server is Windows 95/Windows 98>

The following windows are for Windows 98.

- 1 Click Start, select Settings, and click Printers.
- 2 Click the printer with the Network Card installed and right-click.
- **3** Click Properties.
- 4 Click the Sharing tab.
- 5
  - Click on the **Shared As:** button, then enter the Share Name and if needed, enter Comment and Password.

| Panasonic KX-P7500 Series PCL6 Properties 😨 🔀                                                                                                    |
|----------------------------------------------------------------------------------------------------|
| Image: Second system Image: Second system Image: Se |
| € Ngt Shared<br>© Shared Ax                                                                                                    |
| Share Name. KXP7500                                                                                                    |
| Comment:                                                                                                    |
| Password                                                                                                    |
|                                                                                                    |
|                                                                                                    |
|                                                                                                    |
|                                                                                                    |
|                                                                                                    |
|                                                                                                    |
| OK Cancel Apply Hata                                                                                                    |

Setup

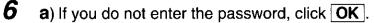

**b**) If you enter the password, perform the following step.

| Password Confirmation                                  | ×      |
|--------------------------------------------------------|--------|
| Please reenter your password to confirm it is correct. | ОК     |
| Password:                                              | Cancel |

7 Enter the password again, then click **OK**.

#### <When the server is Windows NT 4.0>

You must logon into the server using the supervisor privilege to perform the following steps.

- 1 Click **Start**, select **Settings**, and click **Printers**.
- 2 Click the printer with the Network Card installed and right-click.
- **3** Click **Properties**.
- 4 Click the **Sharing** tab.
- **5** Click on the **Shared** button, then enter the Shared Name.

| Panasonic KX-P7500 Series PCL6 Properties                         | ?1× |
|-------------------------------------------------------------------|-----|
| General Ports Scheduling Sharing Security @ Printer               |     |
| Panasonic KX-P7500 Series PCL6                                    | ,   |
| C Ngt Shared                                                      |     |
| € Shared                                                          |     |
| Share Name: KXP7500                                               |     |
| Alternate Drivers:                                                |     |
| Windows 95                                                        |     |
| Windows NT 4.0 MIPS                                               |     |
| Windows NT 4.0 Alpha Hitti<br>Windows NT 4.0 PPC                  |     |
| Windows NT 3.5 or 3.51 x86                                        |     |
| To modify the permissions on the printer, go to the Security tab. |     |
| DK Cancel Hat                                                     | 2   |

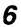

Click **OK** to close the printer properties window.

■ If using the separator page on the server (Windows NT 4.0), proceed to step 5 below. If not, proceed to step 6 on page 29.

Step 5: Setting up the separator page on the server

- 1 Click Start, select Settings, and click Printers.
- 2 Click the printer with the Network Card installed and right-click.
- **3** Click **Properties**.
- 4 Click the General tab.

| Panosun         | c KX P7500 Series PCL5 Properties            | 7              |
|-----------------|----------------------------------------------|----------------|
| Garanad   P     | ats   Scheduling  Shaving   Security   🕉 Phi | ntar 🕴 🐘 👘 🗤 👘 |
| ø.              | anaxonic KX-P7500 Series PCL5                |                |
| Comment         | ſ                                            |                |
| Locators        |                                              | <br>           |
| Driver          | Panasonic IX-P7500 Soves PCL6                | New Daves.     |
| <u>S</u> eparat | or Page Park Processon Park                  | Iex Page       |
|                 |                                              |                |
|                 |                                              |                |
|                 |                                              |                |

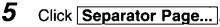

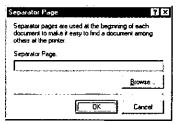

6

#### Click Browse...

| Separator P                                          | age                                                  |                                                             | ? ×          |
|------------------------------------------------------|------------------------------------------------------|-------------------------------------------------------------|--------------|
| Look jn:                                             | System32                                             | •                                                           |              |
| Cache<br>CertSrv<br>config<br>dhop<br>Dns<br>drivers | inetsrv<br>Lls<br>LogFiles<br>cros2<br>i ras<br>Repl | Setup<br>spool<br>viowers<br>wins<br>pcl.sep<br>pscript.sep | sysprink.se  |
| 4]                                                   |                                                      | ]@                                                          |              |
| File game:                                           |                                                      |                                                             | <u>O</u> pen |
| Files of type:                                       | Separator Pages (* sep)                              |                                                             | Cancel       |

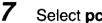

- Select **pcl.sep**, then click **Open**.
- If the PS SIMM is installed in your printer, select pscript.sep.
- 8 Click OK.
- 9 Click **OK** to close the printer properties window.

# Step 6: Setting up the printer port on the client

### Installing the printer driver

If the printer driver has not been installed, install it by the CD-ROM supplied with the printer. For detailed instructions, see the printer's Operating Instructions on the CD-ROM.

### NOTE

• If installing the PostScript printer driver, select "Local printer" when a message to select local printer or network printer appears. And select LPT1 when available port list appears.

### Setting up the printer port

### Νοτε

- Confirm whether you can operate sever's files from a client as indicated below. Write down the server name and printer name because you need to enter them in step 7 on page 30.
  - (1) Double-click the Network Neighborhood icon.
  - (2) Double-click the objective server.
  - (3) Shared printer should be displayed on the screen. If not, set up the Network by referring to Windows Help.

### <When the client is Windows 95/Windows 98>

- 1 Click Start, select Settings, and click Printers.
- 2 Click the printer with the Network Card installed and right-click.
- 3 Click the **Properties**.
- Δ Click the Details tab.
- 5 Click Add Port....
- 6 Click on the Network button.

- 7 Click Browse...
- 8 Double-click the server to display the printer and select the printer.
- **9** Click **OK** three times.

### <When client is Windows NT 4.0>

- 1 Click Start, select Settings, and click Printers.
- **2** Click the printer with the Network Card installed and right-click.
- **3** Click **Properties**.
- 4 Click the **Ports** tab.
- 5 Click Add Port...
- 6 Click Local Port from the [Available Printer Ports:], and click New Port...].
- 7 Enter the printer path name connected to the server in the following manner, then click **OK**.

\\server name\*\printer name\*

\* The names written down on page 29 "NOTE".

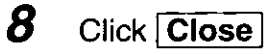

**9** Click **OK** to close the printer properties window.

# By Using the Network Setup Tool

## Νοτε

• To install the Network Setup Tool, see "Installing IP Peer-to-Peer printer port" on page 20.

1 Click Start, select Programs, Panasonic, Panasonic KX-xxxx Series, Network Setup Tool, and click Panasonic KX-xxxx Series Network Setup Tool.

| alter for for the | ting Maintenance |                | · | <br>n u seconsinar |
|-------------------|------------------|----------------|---|--------------------|
|                   | 200              | 5 2 0          | 8 |                    |
| Printer Name      | Description      | Printer Status |   |                    |
| P00000.051        | a                | SLEEP          |   |                    |
|                   | _                |                |   |                    |
|                   |                  |                |   |                    |
|                   |                  |                |   |                    |
|                   |                  |                |   |                    |
|                   |                  |                |   |                    |
|                   |                  |                |   |                    |
|                   |                  |                |   |                    |
|                   |                  |                |   |                    |
|                   |                  |                |   |                    |
|                   |                  |                |   |                    |
|                   |                  |                |   |                    |
|                   |                  |                |   |                    |

2 Click Network Interface from the Setting menu.

# By Using the Web Browser

1 Set up the IP address and Subnet Mask on the Network Card. See page 14. If setting up it beyond a router, the Default Gateway needs to be set up.

If there is the printer in the intranet area, bypass the proxy server.

2 Enter http://IP address in the address bar, then press the Enter key.

| 1012 Presion Status - Hissonalt Internet (                                | aphinen .                                                 |
|---------------------------------------------------------------------------|-----------------------------------------------------------|
| Edi Yara So Favolias tinto                                                |                                                           |
| ·. •. 0 B G                                                               |                                                           |
| Sign Rysteven Har                                                         | na Sandi fannin Harry Durina Felizian Sai 1               |
| 4 3 Hau //179 40.15 226/                                                  | ······································                    |
|                                                                           |                                                           |
| SKX.                                                                      |                                                           |
| <b>• K A</b> '                                                            | - FRB2 -                                                  |
|                                                                           |                                                           |
|                                                                           |                                                           |
| rinfo Print                                                               | Admin Statistics Link                                     |
|                                                                           |                                                           |
| <b>General Information</b>                                                |                                                           |
| Ceneral Intel marton                                                      | 1                                                         |
| Prester Status                                                            | SLIEP.                                                    |
|                                                                           |                                                           |
| Who is product?                                                           | Prest server adle                                         |
|                                                                           | • • · · · · · · · · · ·                                   |
|                                                                           |                                                           |
| Provent Name                                                              | K Mikindowi wośli w                                       |
| Prater Name                                                               | K 30P00000 a051 af                                        |
| Printer Name<br>Printer Description.                                      | K30P00000a051a2                                           |
|                                                                           | K XCPO000004051 af                                        |
| Prater Descaption.                                                        | • • • • •                                                 |
| Prater Description.<br>MAC Address                                        | 0000F0A051AF                                              |
| Prater Descaption.                                                        | • • • • •                                                 |
| Pratter Description.<br>MAC Address<br>PX Address<br>IP Address           | 000CF0A051AF<br>0 F0A051AF<br>179 40.15226                |
| Prater Descapaoa<br>MAC Address<br>DX Address<br>DP Address<br>Schon Mark | 0000F0A051AF<br>0 F0A051AF<br>179 40,15226<br>255 253 0 0 |
| Pratter Description.<br>MAC Address<br>PX Address<br>IP Address           | 000CF0A051AF<br>0 F0A051AF<br>179 40.15226                |
| Prater Descapaoa<br>MAC Address<br>DX Address<br>DP Address<br>Schon Mark | 0000F0A051AF<br>0 F0A051AF<br>179 40,15226<br>255 253 0 0 |

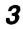

Appendix

Setup

## FOR USERS IN UNITED STATES

#### **Technical Support Calls**

If you have read this manual and tried the troubleshooting procedures and you are still having difficulty, please contact the reseller from which the unit was purchased. You may also call the end user technical support telephone number which is operational during East Coast business hours (9:00 AM to 7:00 PM). The end user technical support number is 1-800-PANASYS. This number is available within the U.S. only.

#### Helpful Phone Numbers

To locate your nearest sales dealer To order consumables To order operating instructions/CD's To locate your nearest authorized service center For technical support Automated 24-hour support via Fax back

World Wide Web Technical & Driver Support

CALL 1-800-742-8086 CALL 1-800-833-9626 CALL 1-800-833-9626 CALL 1-800-726-2797 CALL 1-800-PANASYS CALL 1-800-PANASYS http://www.panasonic.com/office/printer

Panasonic Document Imaging Company Division of Matsushita Electric Corporation of America Two Panasonic Way, Secaucus, New Jersey 07094

Panasonic Sales Company Division of Matsushita Electric of Puerto Rico, Inc. San Gabriel Industrial Park, 65th Infantry Avenue KM. 9.5 Carolina, Puerto Rico 00985

Panasonic Canada Inc. 5770 Ambler Drive, Mississauga, Ontario, L4W 2T3

Matsushita Electric Industrial Co., Ltd. Central P.O.Box 288, Osaka 530-91, Japan

Printed in Korea

JC68-00359A K0100W0